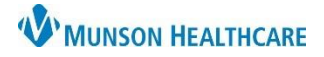

## **Inactivate Established Relationships** for Nurses

Cerner PowerChart **EDUCATION**

## **Inactivate a Relationship**

**Relationships can be established for multiple patients but must be inactivated one patient at a time.**

To inactivate a previously established relationship:

- 1. Open the patient's chart.
- 2. Click on the Patient Information tab on the menu.
- 3. Select the Relationship Summary tab.
- 4. Select your name in the Visit Relationships list.
- 5. Right click on your name.
- 6. Select Inactivate.

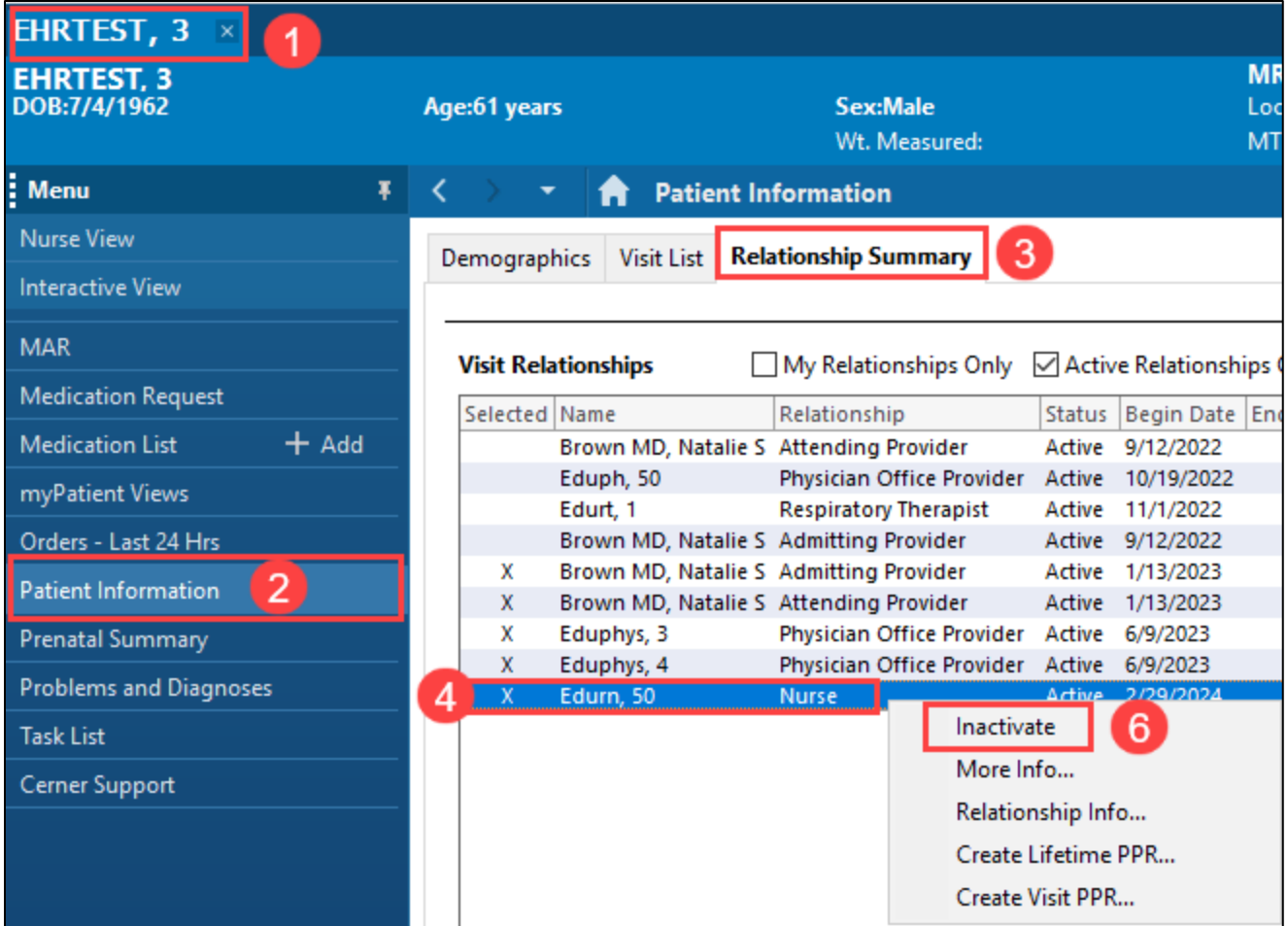